### Find vejen frem VIA University College

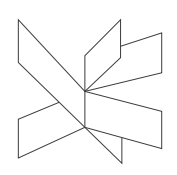

Dato: 3. januar 2020

Ref.: Lene Jørgensen, VIA Bibliotekerne

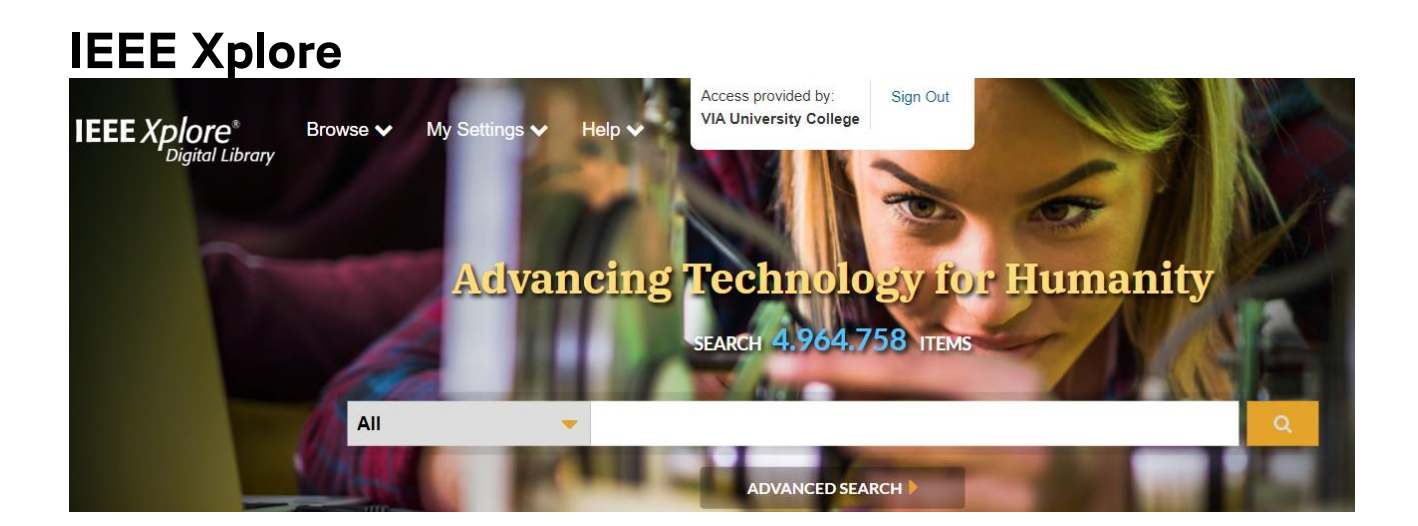

# **Publisher**

Institute of Electrical and Electronics Engineers

# **Contents**

The field of electrical engineering, computer science and electronics. IEEE covers the period from 1872 up to now.

# **Extent**

3 millions documents and it contains fulltext

# **Type**

Bibliographic database

**Search language** English

**Geographical coverage** International

#### **Document types** Journals, conference proceesdings, technical standards and eBooks

**Truncation** Star ( \* ) can be used as a truncation character

# **[Help function](http://ieeexplore.ieee.org/Xplorehelp/#/)**

# **Start your search here**

- **Enter search terms in the GLOBAL SEARCH BOX on the home page.**
- **IEEE Xplore searches all words and ranks the result by relevance.**
- Use quotes ("") to search for an exact phrase.
- **Use ADVANCED SEARCH for a more customized search with Boolean operators and** other functions.

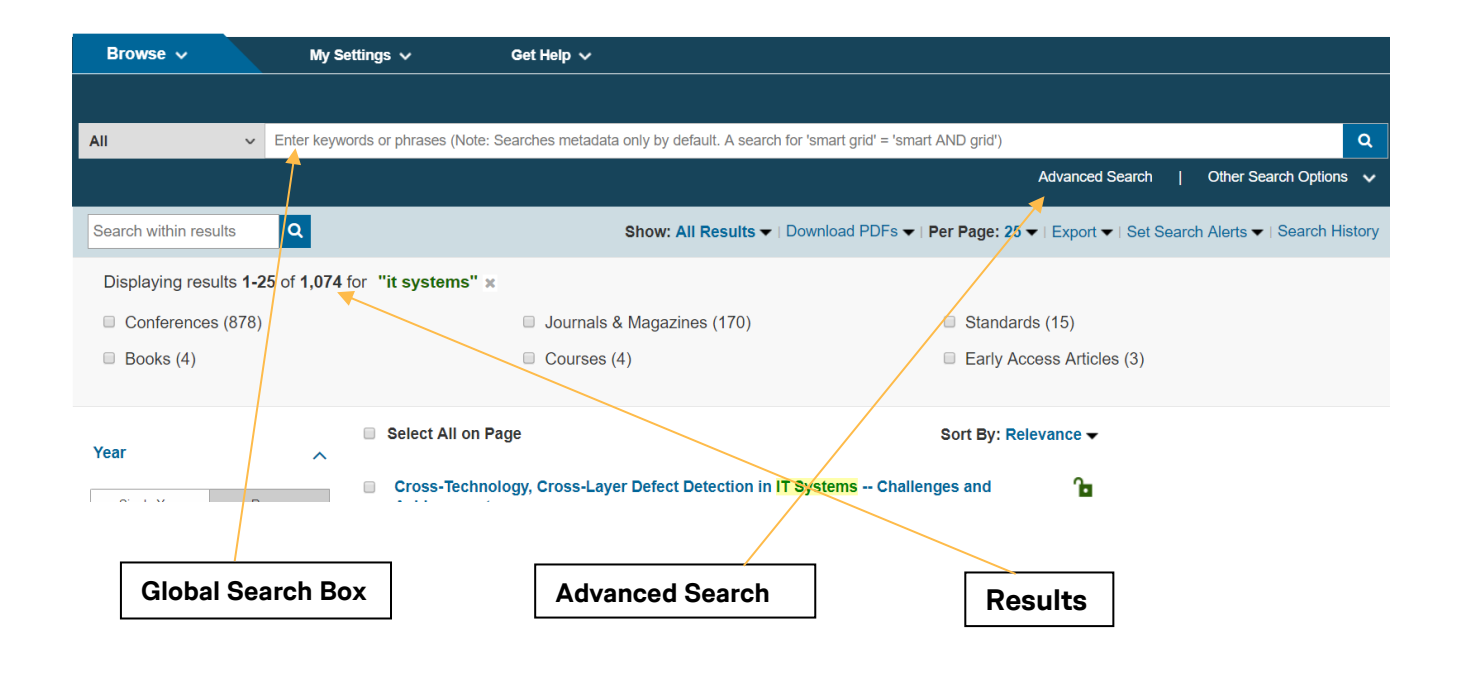

# **How to refine results**

- On the result page, under FILTER THESE RESULTS, use SEARCH WITHIN RESULTS to enter additional search terms.
- A star ( \* ) can be used to represent any or no characters. For example, harvest\* will retrieve harvest, harvesting, harvesters, ect.
- **The TYPE-AHEAD function suggest a list of commonly used search terms. When a term** is clicked, a search is executed on the selected term.

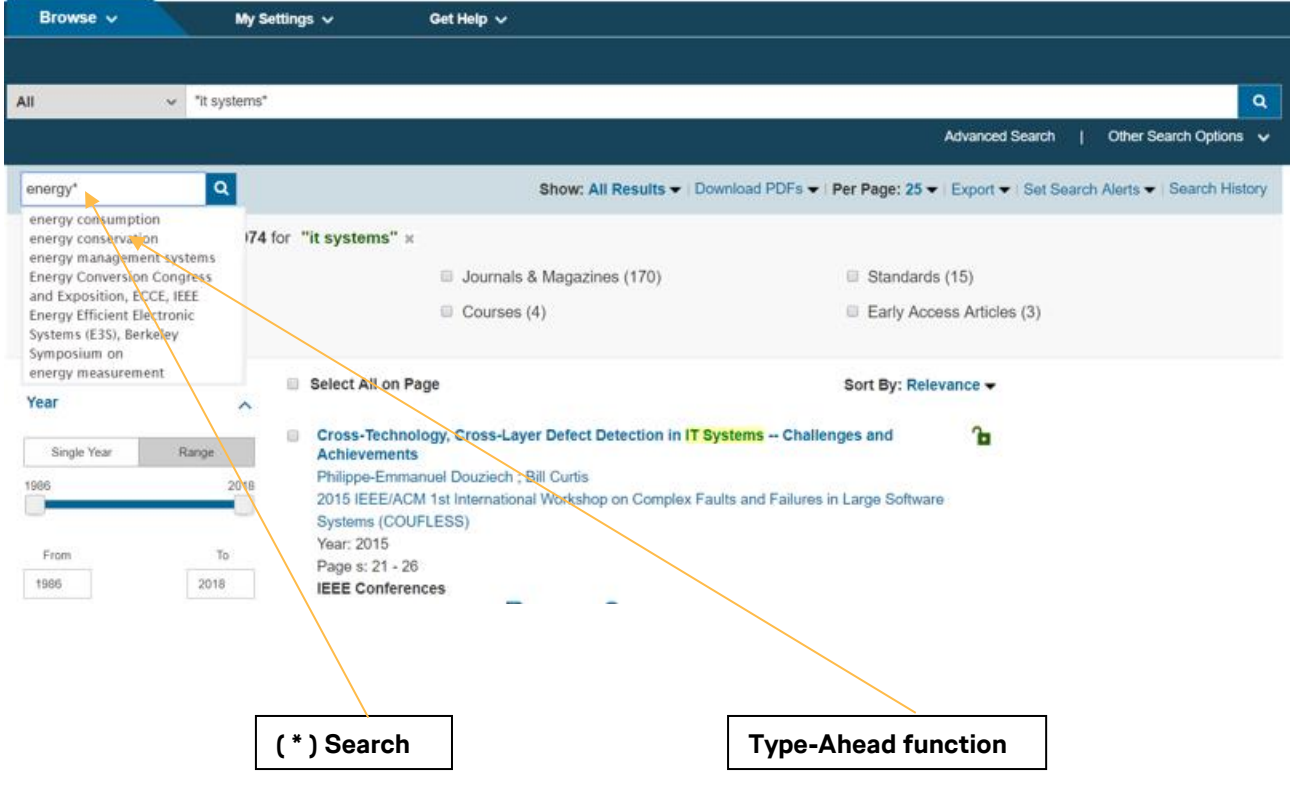

# **Refine with facets**

- The left side of the results page contains facets, such as content type. Facets allow further refinements to the search results. Click REFRESH FILTERS to view refined search results.
- **Within the search result, search terms will be highlighted GREEN.**
- The Green subscription identifier Icon allows access to the full-text document.

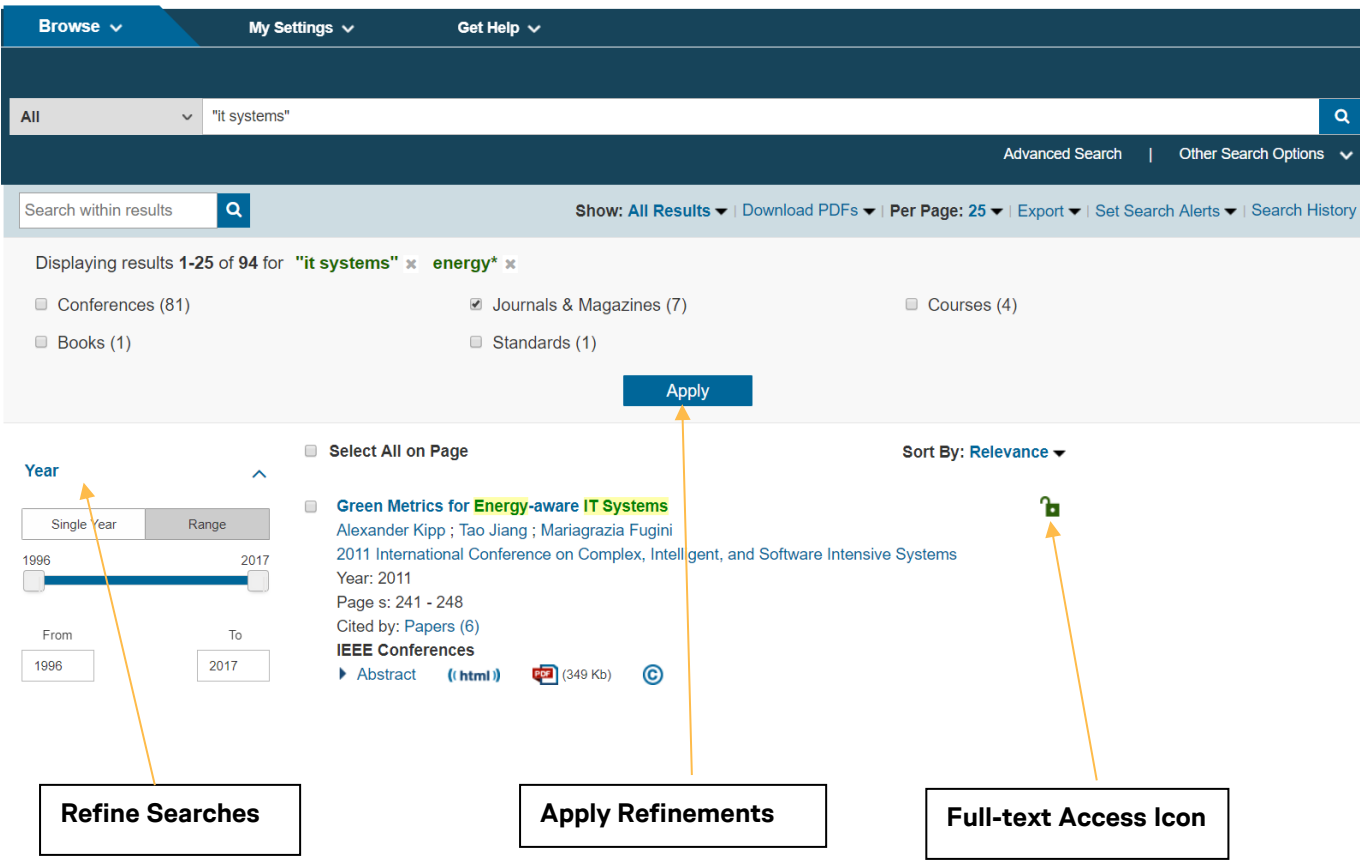

# **Editing, sorting and save search results**

- **To remove elements from the SEARCH RESULTS diplay, click "X" next to the item.**
- Use the drop-down menus to change the number of displayed PER PAGE or the SORT BY order (i.e., newest, oldest first etc.)
- Click SET SEARCH ALERT to save up to 15 searches. You have to create an account in order to use this function.

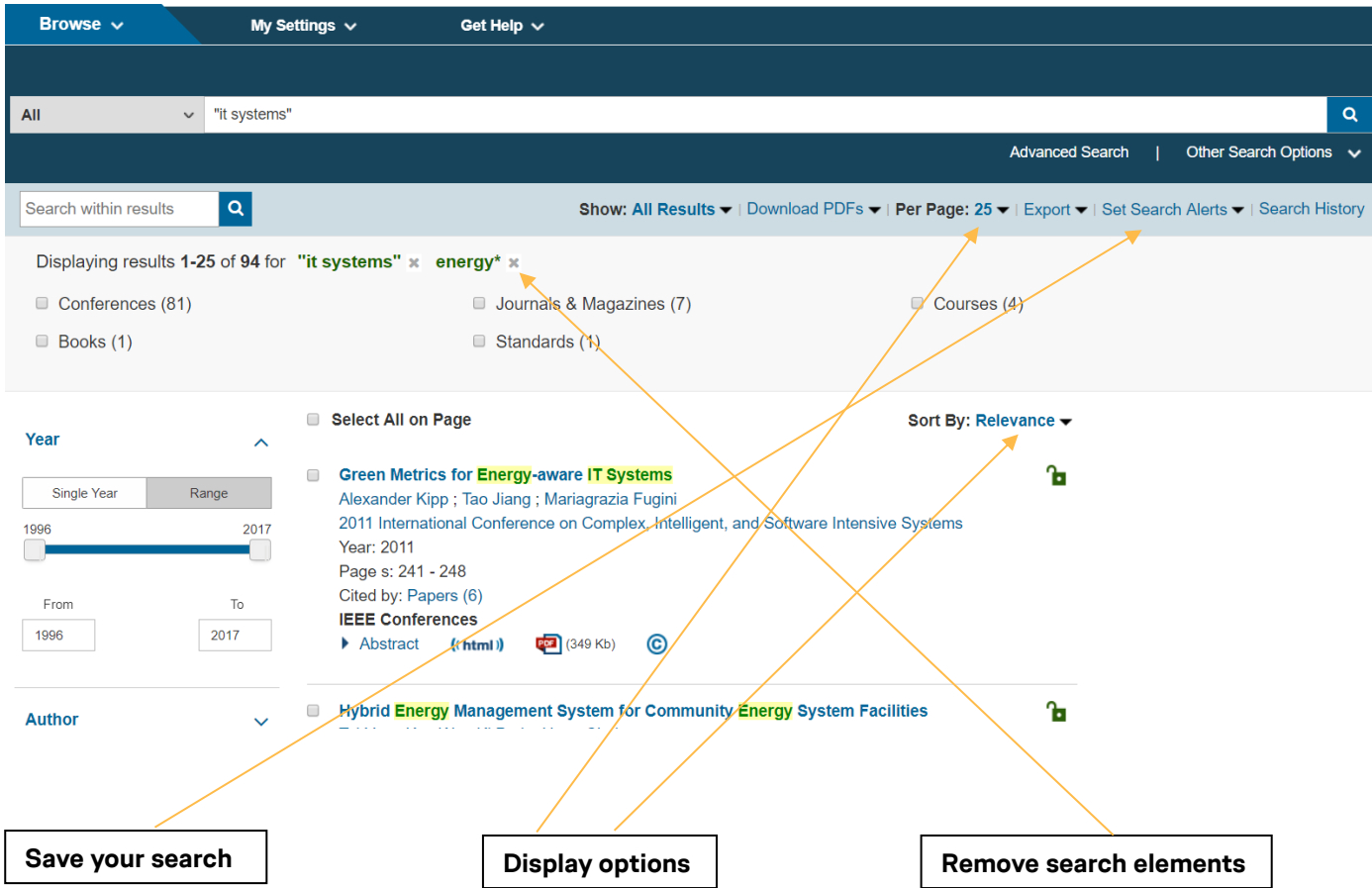